# GPU **による汎用計算について**

Getting Started with GPGPU

**菅 準 一**

## GPU **による汎用計算について**

#### **菅 準 一**

CPU **(**Central Processing Unit**) の処理能力は飛躍的に伸びたが,解きたい問題に よっては,その処理時間のさらなる短縮を望む事態が生じる。場合によっては,プ ログラムの一部に並列処理を用いることで処理時間を短縮できる。しかしクロック 数が高くてコア数とスレッド数の多い** CPU **の導入には,多額の費用がかかり実現 が困難な状況がある。そこで,数値計算の用途に** BTO **(**Build To Order**) したもので はないが,マルチコア** CPU **のパソコンに,**CPU **と比較すると安価な (**GPGPU **専用 の** Tesla **ではない)**GPU **(**Graphics Processing Units**) を導入することで,処理時間の 短縮を図る** GPGPU **(**General-Purpose computing on Graphics Processing Units**) つまり** GPU **による汎用計算について考えてみる。**

**キーワード:**GPGPU, CUDA, Python, Ubuntu, Docker

#### **目次**

- **1.はじめに**
- **2.**Python **で** GPGPU
- **3.**OpenSSH **で** Winodows **ノートから** GPGPU
- **4.**Ubuntu **の** Docker **と** LXD **を利用する**
- **5.**Docker **とはどんなもの**
- **6.おわりに**

**1 はじめに**

**最近まで** CPU **の処理能力は飛躍的に伸びてきたが,解きたい問題によっては,その処理 時間のさらなる短縮を望む事態が生じている。場合によっては,プログラムの一部に並列処 理を用いることで処理時間を短縮できる。しかしクロック数が高くてコア数とスレッド数の 多い** CPU **の導入には,多額の費用がかかり実現が困難な状況がある。そこで,数値計算の** **用途に** BTO **したものではないが,マルチコア** CPU **のパソコンに,**CPU **と比較すると安価 な (**GPGPU **専用の** Tesla **ではない)**GPU **を導入することで,処理時間の短縮を図る** GPGPU **つまり** GPU **による汎用計算について考えてみる。**

GPGPU **を実現するためには,**GPGPU **に対応する** GPU **が必要である。**GPU **を積んだグラ フィックカードの2大メーカーである** AMD **社と** NVIDIA **社の製品であれば対応している。 ここでは比較的安価なグラフィックカードである** NVIDIA **社の** GeForce **1060 (3**G**) を使って** Ubuntu **16**.**10 上で** GPGPU **を体験してみる。今回用いた** PC **は** Windows **10** Home **がプレイン ストールされ販売されているもので,メインメモリを 64**G **に増やしている。以前メモリが 16**G **の** Windows **10 パソコンで** Python **を使って数値計算しているとき,ユーザーメモリを使 い切ってしまい,パソコンがカクカクとしか反応しなくなったのでメモリを増強している。 また** Ubuntu **16**.**10 を後からインストールして,**Windows**10 と** Ubuntu**16**.**10 をデュアルブー トできるようにしている。**Ubuntu **16**.**10 をインストールする際に,**Windows **10 のファスト ブート機能は無効化して,起動時に** Del **キーの連打で** UEFI **を呼び出せるようにしている。 ただ,**UEFI **のセキュアブートは残したままであった。**

**また,なぜ長期的にサポートされる** Ubuntu **16**.**04** LTS **でないかというと,**Ubuntu **16**.**04** LTS **日本語** Remix **の** iso **イメージのグラフィックドライバが古くて** GeForce **1060 に対応し ていないこと,マザーボードのチップセットが** Intel X**99 で** CPU **ソケットが** LGA**2011**-**3 で あり,グラフィック機能のない** CPU **が載っていること。ディスプレイへの表示も外付けの** GeForce **1060 ボードによるので,**Ubuntu **16**.**04** LTS **日本語版** Remix iso **イメージから作った** Live USB **で起動しても,ディスプレイに何も表示されない。**Ubuntu **16**.**10 は,サポート期 間が9か月と短いが,**Ubuntu **16**.**10 日本語版** Remix **の** iso **イメージから作成した** Live USB **から起動すると,ディスプレイに表示できたので,**Ubuntu **16**.**10 をインストールして用いて いる 1) 。**

**<sup>1)</sup> ただデュアルブートにしなくても,**Windows **10** HOME **64 上でも** Ubuntu **を動かすことができる。一つは** VirtualBox **など** Virtual **環境に** Ubuntu **をインストールして使う。**Network **インストールできる通信環境が整 い,また** Virtual **マシーンに割ける** PC **のメモリやグラフィックメモリ,ディスク容量の増加に伴い快適に 動くようになった。もう一つは** Windows**10** Anniversary Update **に含まれる形で提供されるようになった** WSL **(**Windows Subystem for Linux**) だ。**WSL **を有効にして,セキュリティレベルを開発者モードに設定す ることで,**Ubuntu **がダウンロードされて,**WSL **として** Ubuntu **を動かすことができる。最初は** CLI **で面食 らうと思うが,**X Windows System **や軽量デスクトップをインストールすると** GUI **環境が構築できて,** FireFox **を起動できる。ただ日本語が入力できないなど面白いことが起こり元々は英語圏で開発されたもの であることを痛感することになる。上記の** Virtual **環境や** WSL **のいずれにおいても,**GPGPU **環境を構築し て良いパーフォーマンスを生み出せないと感じた。そこで,**Mac **ユーザーや** Linux **ユーザーにとってはお 馴染みの** Windows **とのデュアルブート環境の構築である。昨年** Microsoft **社が** Linux Foundation **の法人会員 として加入したことよって,**Linux **の勢力図に大きな変化が起こるかもしれない。**

GPGPU **するために** NVIDIA **のドライバと** CUDA **をインストールする必要がある 2) 。** Ubuntu **を通常インストールすると使える** NVIDIA **の** GPU **向けオープン・ソース・ソフト ウェアのグラフィクス・ドライバ (**nouveau**) は,ディスプレイに表示させる本来の機能とは 別の機能である** GPGPU **に対応するようには作られていない。そこで,**NVIDIA **が** Linux **向 けに提供しているグラフィックス・ドライバと**GPU **に汎用計算を行わせる開発環境「**CUDA**」 をインストールする必要がある。**UEFI **のセキュアブートをオフにしておき,標準の** nouveau **ドライバを無効化して,**DKMS **パッケージをインストールして,**Ubuntu **の公式リ ポジトリから** GeForce **1060 対応ドライバをインストールする 3) 。ドライバと** CUDA Toolkit **がインストールできたら,**GPU **が認識されているか確認のためにターミナルで**

nvidia-smi

**コマンドを実行して,図1のような表示が出ると良い。**GPU **の** ID **は 0**, **名前は** GeForce GTX **106**..., **温度は 27**C **などが表示されている。**PCI Bus ID **が 0000**:**03**:**00**.**0 メモリが 3010**MiB**(メ ビバイト)**

#### kt@kt-X99-S04A:~\$ nvidia-smi

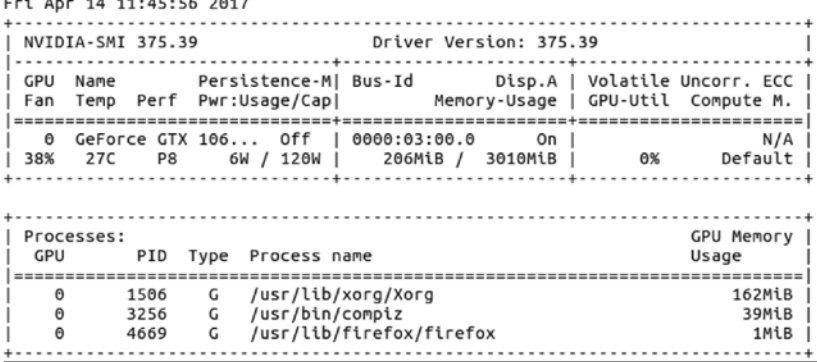

**さらに,**CUDA Tookit **がうまくインストールできているか確認するため,**CUDA **のサン プルが動くかどうか確認する。標準的なインストールだと** CUDA **のサンプルは** /usr/local/ cuda-**8**.**0**/NVIDIA CUDA-**8**.**0** Samples **ディレクトリにある。1** Utilities/deviceQuery **ディレクト リに移動して**

**<sup>2)</sup>** CUDA **ではなくて** OpenCL **を使うという選択肢もある。その他にも新しい技術が登場しているので,そ れらを使うのもいいと思う。今回は** CUDA **を使ってみる。**

**<sup>3)</sup> うかつにも,このような手順を踏まずにインストールしようとして,インストールが途中で止まってい ることを確認せずに電源を落としてしまって,再起動したら** GUI **でログインできなくなってしまた。うっ かりして,そんなことになったら,**Ctrl+Alt+F**1 で** GUI **を抜けて** CLI **モードに入り,ログインして** NVIDIA **関連のファイルを** purge **してやり直すとよい。私の場合は** Windows **10 とデュアルブートなので,再起動し て** Grub **の画面で** Windows**10 を起動し,必要な情報を手に入れたが,ノートパソコンやスマホを手元に置い ておくとよい。また,**Windows**10 も起動しない最悪の場合を考えて,**LiveUSB **も手元に用意しておくとよい。**

sudo make

**コマンドで** deviceQuery **のバイナリを作り**

./deviceQuery

**を実行すると,以下のような表示がされる 4) 。**

kt@kt-X99-504A:<mark>/usr/local/cuda-8.0/NVIDIA\_CUDA-8.0\_Samples/1\_Utilities/deviceQuery</mark>\$ ./deviceQuery ./deviceQuery Starting...

CUDA Device Ouery (Runtime API) version (CUDART static linking)

Detected 1 CUDA Capable device(s)

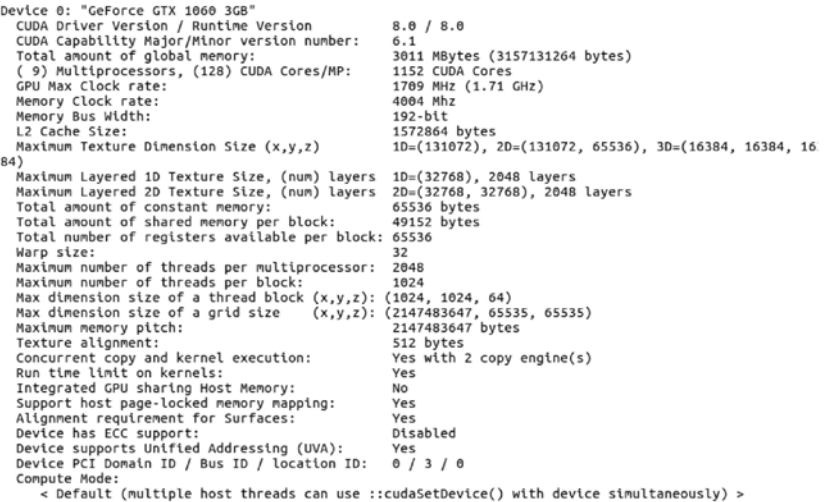

deviceQuery, CUDA Driver = CUDART, CUDA Driver Version = 8.0, CUDA Runtime Version = 8.0, NumDevs = 1,<br>Device∂ = GeForce GTX 1060 3GB<br>Result = PASS

#### **2 Python で GPGPU**

CUDA **を使って** GPGPU **のためのプログラムを直接書いてもよいが,**Python **で** GPGPU **す ることを考える。そこで,**Python **の環境を整えるために,**Continum Analytics **の** Anaconda **を インストールする 5) 。**Python **で** CUDA **のプログラムを書けるものとして,まず頭に浮かぶの**

**<sup>4)</sup> ただ,残念なことにその他のサンプルでは,「**gcc**5 以上には対応していない」というエラーがでる** . **とり あえずインストールされている** gcc**6 を** downgrade **するために** gcc-**4**.**9 と** g++-**4**.**9 をダウンロード・インス トールして**, **それぞれを**/usr/local/ cuda/ bin/gcc **と** / usr / local /cuda / bin / g++ **にリンクさせると** make **できる。**

**<sup>5)</sup>** Anaconda **のダウンロードページの中ほどにある** Download for Linux **タブをクリックして左側に書かれた 3つの指示に従ってインストールするとよい。右側にある** Python **3**.**6** version **の 64**-BIT INSTALLER**(緑色) をクリックするとダウンロードが始まる。ダウンロードしたファイルの** MD**5** or SHA-**256 でファイルが壊 れたり改ざんされていないかチェックする。**terminal **で** bash Anaconda**3**-**4**.**3**.**1**-Linux-x**86 64**.sh **をタイプして 指示に従う。ファイル名が長いので** Tab **キーによる補完機能を使うと間違いがない。**terminal **で** python **と 打ち込んで** Python **と** Anaconda **のバージョンが表示されればインストールが成功したことになる。** Anaconda **をインストールすると,**package manager **と** environment manager **の役割を果たす** conda **も一緒に インストールされているので,まずは** conda **自体を** conda update conda **で** update **する。**

**は** PyCUDA **だろう。しかしながら,ネットで少し調べてみると,**CuPy **というものがあるこ とが分かった。これは** Numpy **の** GPU **版という位置づけのもので,**Chainer **という** Deep Learning **用の** Python **パッケージで** GPU **バックエンドとして動いている。**Chainer **をインス トールすると自動的にインストールされる。そこで** , **まず** Chainer **がインストールされてい るかどうか確かめる。**

python -c **"**import chainer **"をターミナル上で実行するとエラーが出ることから,インス トールされていないことが分かる。そこで,**conda **でインストールできるか確かめる。**conda search chainer **を実行しても表示されないので,**conda **ではインストールできないことが分か る。**conda **コマンドでインストールできない場合は** pip **を使ってインストールすることになる。** pip install chainer

**インストールがうまくいったので,**MNIST example **を試す。**

python train mnist.py -g=**0**

**で** gpu **を使う設定で計算させると,53 秒ほどで計算が終了した。**CPU **だけの場合は 225 秒ほどなので,**CPU **だけでも待てないほどの処理時間ではないけれど,**GPU **を使うと4倍 くらい計算が早くなっている。**GPU **を高性能なものに替えると処理をさらに高速化可能で あると思われる 6) 。**

#### **3 OpenSSH で Windows ノートから GPGPU**

GPGPU **のメリットはわかるが,普段使っている** Windows **ノートには** GPU **は入っていな い。普段持ち歩いている** Windows **ノートで** GPGPU **できないだろうか。一つの解決法とし て** GPU **がついているデスクトップ** PC **に,ユーザーとして登録してもらい,インターネッ トを通じてログインして** Windows **ノートでデスクトップ** PC **を操作することが考えられる。 インターネットを通じて離れた場所から** PC **を使うには,データが盗み見られても大丈夫な ようにしておく必要がある。そのためには,通信内容を暗号化することが考えられるが,一 般に普及しているのは** OpenSSH **を用いた暗号通信である。そこで** GPU **のついた** PC**(ホス ト)に** Ubuntu **用の** SSH **サーバーをインストールし,**Windows **ノートに** Windows **用** OpenSSH **をインストールして**SSH **クライアントとしてホストにログインできるようにする。** Ubuntu PC **を** SSH **サーバにして,**SSH **クライアントの** Windows **ノートで作成した公開伴を**

**<sup>6)</sup>** Anaconda **でインストールした** Python **のバージョンは 3**.**6 でなぜか** NVIDIA **の** cuDNN **(**Deep Neural Network library**) が** enable **にならないエラーが出たので,再インストールしたがうまくいかなかった。そこ で一度頭を切り替えて,**conda **の** environment management **機能を使って,**Chainer **用の** Python **3**.**5**.**1 の環境 を作成してインストールすると,**import cupy.cudnn **のエラーが消えて** cuDNN **の** enable **エラーも表示されな くなった。しかし残念なことに処理速度に変わりはなかった。**cuDNN **をダウンロードするには** NVIDIA **の** Accelerated Computing Program **のメンバーになることが必要である。**

- **受け取り登録する簡単な手順は以下の通りである。**
	- **1**. Ubuntu PC **に** SSH **をインストール**
		- sudo\_apt-qet\_install\_ssh
		- **さらに,この** PC **の** ip **アドレスを確認する**

ifconfig

**2**. Windows **ノートに** OpenSSH **をインストールする。**

OpenSSH **のダウンロード・ページからダウンロードした 64**bit **用の** OpenSSH-Win**64**.zip **ファイルを適当な場所(ディレクトリ)に展開する。ディレクトリに** Path **を通す。**

**3**. **暗号化に使う伴を** Windows **ノートで作成する**

ssh-keygen **コマンド (**.\ssh-keygen.exe**) を使って**

public/private rsa key **を作る。**

**作ったキーを保管するファイルを尋ねられるが,デフォルトのままでよいので,そのま ま** Enter **キーを押す,更に** passphrase **を入力するよう求められるので,入力する。この** passphrase **が** login **に必要なので書き留めておく。すると,デフォルトの場所に** id-rsa**(秘 密伴)と** id rsa.pub**(公開伴)のファイルが作られる。**

- **4**. **公開伴ファイル** id-rsa.pub **をホストに送って認可伴として保管してもらう この公開伴をサーバーに登録すれば暗号化通信ができる。**Windows **ノート(クライア**
- **ント)から** Ubuntu PC**(ホスト)に向けて公開伴を** scp **コマンドで送る**

scp\_id\_rsa.pub\_server-ip-address:~/

**5**. **ホストの** Ubuntu PC **では,送られてきた公開伴ファイル** id\_rsa.pub **を認可伴ファイル** authorized.keys **に追加する**

**伴を保管するディレクトリを作る (**sudo **で一時的に** root **になる)**

sudo mkdir ..ssh

sudo\_cat\_id\_rsa.pub\_>>\_.ssh/authorized.keys

**これで** Windows **ノート(クライアント)から** SSH **を用いた暗号化通信ができて,ホス トの** GPGPU **を体験できる。**

**6**. Windows **ノートのコマンドプロンプトで**

ssh\_user@host-ip-adress

**伴の作成時に** passphrase **を設定したので,そのとき設定した** passphrase **を入力する**

user **として** Ubuntu PC **のキーボードから直接ログインするときの** user password **ではな いので注意すること。また** Ubuntu PC **の文字コードが** UTF-**8 なので,**Windows **のコマン ドプロンプトからログインすると文字化けする場合がある。文字化けしたら,一度** exit **で 接続を切って,**

chcp **65001**

**を実行して,コマンドプロンプトの文字コードを** UTF-**8 に変更してから,再接続すると よい。**

#### **4 Ubuntu の Docker と LXD を利用する**

Mac **を使っていると 2001 年の** Mac OSX **発売以来毎年** OS **の新しいバージョンが発売さ れ,新しくなるたびに新しい** OS **を購入してインストールするということが続いていて,ソ フトウェアによると新しいバージョンの** OS **では動かないという事態が発生する。そこで** USB **の外付け** HDD **に,**PC **本体とは異なるバージョンをインストールして,起動ディスク を使い分けることで対応してきた。いまも最新の** macOS **(**Sierra**) を外付けの** SSD **にインス トールして,**MAMP **で** moodle **の最新版を使い** STACK **を利用する試験運用に使っている。 名刺入れより小さい 256**G **の** SSD **で試験運用環境をポケットに入れて持ち歩くことができ る。ただ,35**G **とサイズが大きいのが問題だ。**MAMP **に加えて** moodle **や** STACK, Maxima, Gnuplot, Xterm **など,必要なアプリをダウンロードして設定したものだけに絞って軽量化し て,適当なバージョンの** OS **が起動しているサーバやデスクトップに簡単に受け渡し配備で きないだろうか。**

**一台の物理マシーン(ハードウェア)上に** Virtual **マシーン(ファイル)を複数インストー ルして,**macOSX **や** Ubuntu**,**Windows **など異なる** OS **を使い分けたり,同じ** OS **でも違う バージョンを使ったり,64 ビットの物理マシーン上に 32 ビットの仮想マシーンを動かすこ とができるなど,仮想環境は一台の物理マシーンを有効に使うために重要な役割を担ってき た。そのような仮想化技術は,ホスト** OS **型とハイパーバイザー型** , **に分けることができる。 ホスト** OS **型は例えば** Mac OSX**(ホスト** OS**)が動いているマシーンに** VirtualBox **などの仮 想化ソフトをインストールして仮想マシーンを立ち上げて,たとえば** Windows **や** Ubuntu **な どの** OS**(ゲスト** OS**)を動かす。このときゲスト** OS **を動かすためには,物理マシーンの上 にホスト** OS **と仮想化ソフトの2つの層が必要である。他方ハイパーバイザー型の仮想化技 術では,複数の** OS **を動かすためのハイパーバイザーと呼ばれる仮想化のための1層が物理 マシーンの上に作られる。最近注目を浴びているコンテナ型の仮想化は** OS **とコンテナ管理 ソフトウェアの上にコンテナによる仮想環境を提供する。**Docker **社の** Docker **が最近注目さ れている。また,**LXD **は** LXC **が提供する** API **を利用したコンテナ管理コマンドやサービス で,ホストとは異なる** OS **をインストールしたコンテナをいくつか作って,様々な運用検証 環境を整備できる。**

Ubuntu **のプログラムをインストールして動かすためには,**Ubuntu **のカーネルのバージョ ンとプログラムのバージョンがうまく合わないと,インストールにすら失敗してしまう。う** **かつにシステムをバージョンアップしないことに注意しないといけないが,最新のデバイス を買ってしまって,最新のバージョンの** Ubuntu **をインストールしてしまうと様々な困難に 遭遇することになる。とくに** NVIDIA **のデバイスドライバが関わると,一苦労する,上で記 したように,**NVIDIA **のドライバと** CUDA**,**cuDNN **をインストールして,**Chainer **を動かす ことに成功したが,さらに** Tensorflow **を** , **色々な依存関係をクリアするように調整して,イ ンストールして試してみる時間的余裕がない。そこで,**Tensorflow **が動く組み合わせをパッ ケージにしてくれたものがあれば,ありがたいと思ってネットを調べたら** nvidia-docker **な るものがあり,それを使って** Tensorflow **を簡単に利用できるようなので試してみた 7) 。簡単 そうでもやはり一手間が必要である。**Github **の** nvidia-docker **のリポジトリに行き** Installation **のページを見ると,次のような記述がある。**

The list of prerequisites for running nvidia-docker is described below.

**1**. GNU/Linux x**86 64** with kernel version > **3**:**10**

**2**. Docker>= **1**:**9 (**official docker-engine only**)**

**3**. NVIDIA GPU with Architecture> Fermi **(2**.**1) 8)**

**4**. NVIDIA drivers >= **340**:**29** with binary nvidia-modprobe

Your driver version might limit your CUDA capabilities **(**see CUDA requirements**)**

**さらに** CUDA toolkit version **8**.**0 を利用する場合には,**Driver version **が 367**.**48 以上でない といけないと書いてあった。**

kernel **のバージョンは** uname -rv **コマンドで表示できる。バージョンは 4**.**8 なので十分で ある。**

NVIDIA GPU **は** GeForce **1060 (3**G**) で** Pascal Architecture **なので十分である。**NVIDIA **ドラ イバーのバージョンは** nvidia-smi **コマンドで確認すると,375**.**39 であり十分である。残るは**

**<sup>7)</sup>** nvidia-docker **に つ い て は,**https://github.com/NVIDIA/nvidia-docker/wiki/nvidia-docker **に 説 明 が あ る。** nvidia-docker is a thin wrapper on top of docker and act as a drop-in replacement for the docker command line interface. This binary is provided as a convenience to automatically detect and setup GPU containers leveraging NVIDIA hardware. Internally, nvidia-docker calls docker and relies on the NVIDIA Docker plugin to discover driver files and GPU devices. Note that nvidia-docker only modifies the behavior of the run and create Docker commands. All the other commands are just pass-through to the docker command line interface. As a result, you can**'**t execute GPU code when building a Docker image.If the nvidia-docker-plugin is installed on your host and running locally, no additional step is needed. nvidia-docker will perform what is necessary by querying the plugin when containers using NVIDIA GPUs need to be launched. **したがって,**nvidia-docker **は** docker command line interface **の完全互換で あり,**docker **コマンドの** run **と** create **だけに修正を加える。また** nvidia-docker **から** GPU **の情報を得るため の** nvidia-smi **コマンドを使うためには,ドライバファイルや** GPU **を探してくれる** nvidia-docker-plugin **が起 動していないといけないことがわかる。**

**<sup>8)</sup>** NVIDIA **の** architecture **には著名な科学者の名前がつけられてきた。**Tesla,Fermi,Kepler,Maxwell **そして昨年 市場に投入された** Pascal**,ようやくこの3月に姿をみせた次世代の** Volta **という具合だ。括弧の中の数字 2**.**1** Compute Capability **のバージョンである。**Pascal archiitecture **の** GeForce GTX **1060 の** Compute Capability **は 6**.**1**

Docker **のバージョンが 1**.**9 以上でしかも** official docker-engine only **ということで,条件を満 たす** official docker-engine **をインストールする。**

Ubuntu **の公式リポジトリで提供している** docker.io **ではなくて,**Docker **社のリポジトリの** docker-engine **でないといけないようだが,見当たらない。**Docker **社のページにある無料の** Docker CommunityEdition **(**Docker CE**) をインストールすればよいことが分かったので,ダウ ンロードしてインストールする。次に,プラグインである** nvidia-docker **をインストールし ようとして,**Quick start **の例ににならって** dpkg -i **を試してみたが,依存するファイル** stvrc **と** file-rc **がないというエラーでインストールが止まってしまう。そこで,ソースファイル をダウンロードして** make install **するとエラーメッセージをはきながら,とにかくインストー ルができた。**

sudoVdockerVimages **で表示させると,**nvidia-docker **が** build **されている。**

**そこで,**nvidia-docker **が使えるか試しに,**GPU **の情報を** nvidia-smi **を使って表示させてみる。** sudo\_nvidia-docker\_run\_nvidia/cuda\_nvidia-smi

plugin not found **というエラーで止まってしまう。そこで,手動でプラグインを起動するこ とにする。**

sudo\_nvidia-docker-plugin

**これでプラグインがアクティベイトされる。**

**プロセスが動いているので,別のターミナルを立ち上げて**

sudo\_nvidia-docker\_run\_nvidia/cuda\_nvidia-smi

**と入力すると** GPU **のドライバのバージョンが 375**.**39 であることなどが表示され,ドライ バのインストールと** GPU **の認識がうまくいっていることがわかる。**

**以上で,**docker-ce **と** nvidia-docker **がインストールできたので,つぎは** nvidia-docker **を使 うとどれくらい容易く** TensorFlow **をインストールして運用できるか確かめてみる。**

Tensoflow **の** github **の** Docker **ディレクトリや** Docker Hub **から** tensorflow **のイメージ**

gcr.io/tensorflow/tensorflow:xxx-gpu **(**TensorFlow with all dependecies and support for NVidia CUDA**) をためす。ここで,**gpu **がついていることを確認する。**gpu **がないと,**CPU **だけを 使うものであり** GPU **は使えない。**xxx **はバージョンである。**

sudo\_nvidia-docker\_run\_-itd\_--name=tensorflow-xxx-qpu\_-p\_8888:8888.

-p<sub>-6006</sub>:6006<sub>-9</sub>cr.io/tensorflow/tensorflow:xxx-gpu

**うまくいくと,**sudoVdockerVimages **や** sudoVdockerVpsV-a **で一覧表示させる (**-a **オプ ションをつけないと停止中の** docker **は表示されない)と,**gcr.io/tensorflow/tensorflow : xxx-gpu **のイメージファイルをもつ** tensorflow-xxx-gpu **という名前の** docker **コンテナが作られている。 そこで,この** docker **コンテナに入って作業をする。**

sudo nvidia-docker exec-it tensorflow-xxx-qpu bash

docker **の中に入って** bash **でインターラクティブ (** -it **) に作業ができ,プロンプトの表示が 次のように変化する(ホストの時の** \$ **から** # **に代わる)9) 。**

root@docker-ID:/notebooks#

Github **から** tensorflow **をクローンする。このとき,**git **が無いというエラーが出たら** git **を インストールするとよい。**

git clone -b r0.10 --single-branch --recurse-submodules https://

git.com/tensorflow/tensorflow.git

**うまくクローンが作れたら**

**カレントディレクトリの下に** tensorflow **というディレクトリが作られているので,**ls **コマ ンドで確認するとよい。**

cd **コマンドで** tensorflow/tensorflow/models/image/cifar10/ **まで移動する。この**

**とき,**Tab **キーの入力補完機能を使うと間違いが少ない。**

python\_cifar10 multi qpu train.py\_--num qpus=1\_--Vmax steps=1000 **を実行する。**

**以下の図のように,**cuda **のライブラリが読み込まれていることがわかる。簡単すぎるの で当惑する。**

| © © root@98e945d66ef6:/notebooks/tensorflow/tensorflow/models/image/cifar10                                                                                                    |
|----------------------------------------------------------------------------------------------------|
| init .py cifar10 input.py cifar10 train.py                                                                                                    |
| root@98e945d66ef6:/notebooks/tensorflow/tensorflow/models/image/cifar10# python cifar10_multi_gpu_train.py                                                                                                   |
| --num gpus=1 --max steps=1000                                                                                                    |
| I tensorflow/stream executor/dso_loader.cc:108] successfully opened CUDA library libcublas.so locally                                                                                                    |
| I tensorflow/stream_executor/dso_loader.cc:108] successfully opened CUDA library libcudnn.so locally<br>I tensorflow/stream executor/dso loader.cc:108] successfully opened CUDA library libcufft.so locally |
| I tensorflow/stream_executor/dso_loader.cc:108] successfully opened CUDA library libcuda.so.1 locally                                                                                                    |
| I tensorflow/stream executor/dso loader.cc:108] successfully opened CUDA library libcurand.so locally                                                                                                    |
| Filling queue with 20000 CIFAR images before starting to train. This will take a few minutes.                                                                                                    |
| I tensorflow/core/common_runtime/gpu/gpu_init.cc:102] Found device 0 with properties:                                                                                                    |
| name: GeForce GTX 1060 3GB                                                                                                    |
| major: 6 minor: 1 memoryClockRate (GHz) 1.7085                                                                                                    |
| pciBusID 0000:03:00.0                                                                                                    |
| Total memory: 2.94GiB                                                                                                    |
| Free memory: 2.71GiB                                                                                                    |
| I tensorflow/core/common_runtime/gpu/gpu_init.cc:126] DMA: 0                                                                                                    |
| I tensorflow/core/common_runtime/gpu/gpu_init.cc:136] 0: Y<br>[6] I tensorflow/core/common_runtime/gpu/gpu_device.cc:838] Creating TensorFlow device (/qpu:0) -> (device: 0]                                 |
| name: GeForce GTX 1060 3GB, pci bus id: 0000:03:00.0)                                                                                                    |
| 2017-05-15 09:19:24.945228: step 0, loss = 4.68 (4.3 examples/sec; 29.670 sec/batch)                                                                                                    |
| 2017-05-15 09:19:26.109095: step 10, loss = 4.60 (1928.0 examples/sec; 0.066 sec/batch)                                                                                                    |
| 2017-05-15 09:19:26.797880: step 20, loss = 4.55 (1829.3 examples/sec; 0.070 sec/batch)                                                                                                    |
| 2017-05-15 09:19:27.478645: step 30, loss = 4.42 (1914.0 examples/sec; 0.067 sec/batch)                                                                                                    |
| 2017-05-15 09:19:28.165126: step 40, loss = 4.29 (1840.6 examples/sec; 0.070 sec/batch)                                                                                                    |

**<sup>9)</sup> 一度シャットダウンして,翌日に再現しようとするときは,**sudo nvidia-docker-plugin **でプラグインを立 ち上げておいて,別のターミナルで** sudo docker start tensorflow-xxx-gpu **で** docker **をスタートさせてからで ないと,**sudo nvidia-docker exec **コマンドで** docker **の中には入れない症状が現れる場合がある。そこで, ホームディレクトリに上記のコマンドを列挙したシェルスクリプトファイルを作る。1行目にシバンと呼 ばれるおまじないを書いておく。**#!/bin/bash **次の行には** sudo nvidia-docker-plugin & **行の最後の** & **は,起動 したプロセスをバックグラウンドで実行させるためのもので,次の行のコマンド** sudo docker start tensorflow-xxx-gpu **に進み,最後の行で** sudo docker exec -it tensorflow-xxx-gpu bash **を実行させる。ファイル を保存したら,ターミナルで** bash nvidia-docker.sh **と実行して,**tensorflow-xxx-gpu docker **内の** notebooks **ディ レクトリに入っていることを確認するとよい。**

**このとき,プログラム実行中の** GPU **の状況を** nvidia-smi **コマンドで確認したものが,以 下の図である。**

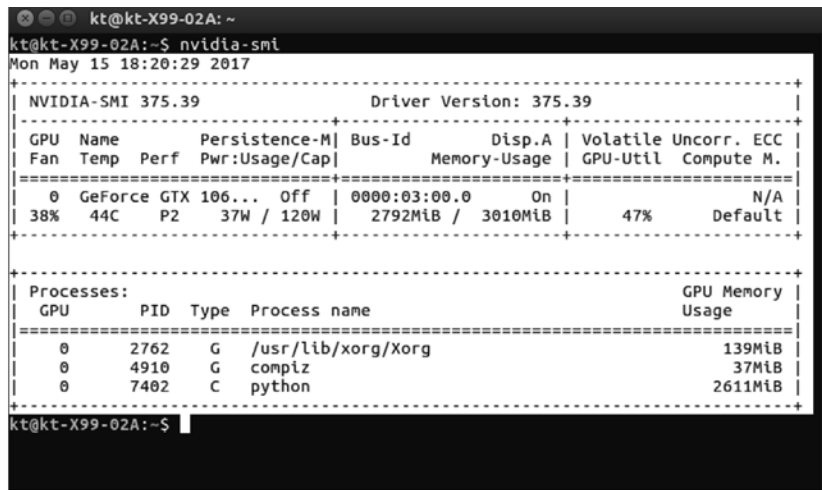

GPU **の温度は 44 度で,消費電力は 37**W **である。**GPU **のメモリ 3010**MiB **のうち 2792**MiB **を使っていて,**python **の** Process **が 2611**MiB **利用して計算等を行っている。**Volatile GPU-Util **が 47**% **と表示されており,メモリがボトルネックになっているのかもしれない。** GeForce GTX **1060 (3**G**) が** GeForce GTX **1060 (6**G**) の廉価版であることが何らかの影響を与 えているのだろうか。この点は調査を要する。**

**ここで,**tensorflow-xxx-gpu **を立ち上げたときに,コンテナの中で** jupyter notebook **サーバ が起動して 8888 ポートを使っている。このコンテナの 8888 ポートとホストの 8888 ポート をマップしている。ホストからコンテナに** Firefox **でアクセスするために,**Firefox **を立ち上 げて** http://localhost:**8888 と入力すると** jupyter notebook **の** Home **が開く。1** hello tenssorflow. ipynb **や 3** mnist from scratch **などを開いてセルを実行させると,エラーもなく実行できる。**

#### **4.1 TensorBoard を使う**

**コンテナの** tensorflow **を用いて簡単な計算をして,その結果を** TensorBoard **で表示できる。** TensorBoard **は** TensorFlow **とともにインストールされて,パスが通っているので,**docker **の中で** tensorboard **コマンドで起動すると,**

Starting TensorBoard **41** on port **6006**

**(**You can navigate to http://**172**.**17**.**0**.**2**:**6006)**

**と表示される。**

docker **の外に出て,ホスト上で** firefox **などのブラウザを起動して,**URL **に 172**.**17**.**0**.**2**:**6006**

**と入力すると** TensorBoard **の画面が表示される。**

#### **5 Docker とはどんなもの**

Docker **についてもう少し知りたいと** Docker **社のページをのぞいてみると,ソフトウエア のコンテナのプラットフォームだという。「僕の** PC **では動くけど」("**works on my machine**") と言われても困るケースがある。プログラムを明示的な合意に基づいて共同開発する場合以 外にも,コンピュータプログラムを用いた先行研究を検証したり,先行研究のプログラムを 利用しようとするとき,同じ環境を構築するのに時間がかかり,結局は動かなかったという ことがしばしば起きる。コンテナを使うとソフトウエアを動かすのに必要なすべてをコンテ ナにパッケージでき,どのような環境に配備しても動くようになるらしい。**VM **はマシーン レベルの仮想化技術であり,**VM **上に** OS **全部をインストール必要とするが,コンテナはソ フトウエアが動くためのライブラリと設定だけで十分なのである。インストールや設定に時 間を費やさなくてすみ。複雑な依存関係は** Docker **イメージから引っ張てくると良い。**

**必要に迫られて** nvidia-docker **を使い** Tensorflow **等の** GPU **を利用する** Python **のパッケージ を動くようにしたかったので,**Docker **に手を出したから,**Docker **の全体像を語るほどの知 識はいまはない。ただ,初心者にとって必要最小限の情報は伝えることができると思う。**

Docker **を支えるものは,イメージ (**image**) ,コンテナ (**container**),サービス (**sevice**),ス タック (**stack**) とスワム (**swarm**) である。イメージからコンテナを作って,コンテナで作業を する。イメージは既製品と手作りの二つがある。既製品は** Docker Hub **をはじめとする様々 なレジストリ (**Registry**) に保存されている色々なリポジトリの** Image **ファイルとして提供さ れている。手作りは** Dockerfile **という名のファイルに必要事項を書き,必要なものを同じ ディレクトリに集めておいて作る。したがって,作業するためのディレクトリをまず** mkdir **コマンドで作って,そこで作業する。手作りの際も既製品をもとに作ることが多いように思 える。**

Docker Hub **にある既製品の** Image **は,**username/repository:tag **で指定して使うことができ る。**docker run **コマンドで元になる** Image **を指定してコンテナをつくる。このとき** –name= **でコンテナに名前をつけることができ,**-p **でコンテナのポートとホストのポートを対応 付けること (**mapping**) ができ,コンテナ内で提供される** Web **ベースのサービスにホストの** Web Browser **からこのポートを通じてアクセスできるようになる。**

Get started with Docker Part **1**:Orientation **を見ながら** Docker **について理解を深めてみるとよ いと思う。ただ,読み進めるためには,次のものについて予備知識があったほうがよい。**

**1**. IP addresses and Ports

**2**. Virtual Machines

**3**. Editing configuration files

**4**. Basic familiarity with the ideas of code dependencies and building

**5**. Machine resource usage terms, like CPU percentages, RAM use in bytes,etc.

**これに加えて,**terminal **での基本的な** Linux **コマンド操作** cd, ls,cp,mkdir,cat,curl. **やファイル 作成・編集に用いる** vi **などのエディターに慣れている方がよい。**

Get started Part **2** : Containers **を読み進んで** friendyhello **イメージを作って,イメージをも とにコンテナを作り所望の結果が出た後で,**Docker **アカウントを作って** Docker **の** public registry **にイメージをアップするように書かれている。その部分を,ローカルマシン上にプ ライベートな** registry **を作ってそこに保存するようにしてみる。**

\$sudo\_docker\_run\_-d\_-p\_5000:5000\_-v\_/var/opt:/var/lib/registry\_registry:2.3.0 **プライベートな** registry **を作成運用するためのイメージもたくさんあるが,**public registry **にあるイメージ** registry **のバージョン 2**.**3**.**0 を使ってプライベートレジストリのためのコン テナを作成する。**-d **でコンテナをバックグラウンドで走らせ,**-p **でコンテナのポート 5000 とホストのポート 5000 をマップする。**-v **でホストの** /var/opt **ディレクトリをコンテナの** / var/lib/registry **ディレクトリにマウントしてコンテナに加えた変更をホストの** /var/opt **に保存 する。そうすることで,コンテナを停止すると基本的には加えた変更は消去されるのだが, ホスト上にその内容を保存することで消去から復元することができる。**

**先に作ったイメージ**friendlyhello **にローカル**registry **の場所である**localhost:**5000 を指定し, さらに** repository **の名前をつける。**

\$sudo\_docker\_tag\_friendlyhello\_localhost:5000/repository 名/friendlyhello \$sudoVdockerVimages **で** localhost:**5000**/repository **名** /friendlyhello**̶ができていることを 確認して,このイメージを** push **する。**

\$sudo\_docker\_push\_localhost:5000/repository 名 /friendlyhello

そうすると、マウントしたホストのディレクトリ/var/optにdocker/registry/v2/ repositoires/repositry **名** /friendlyhello**̶ディレクトリが作られイメージが保存されている。**

**このプライベート** registry **のイメージは**

\$sudo\_docker\_pull\_localhost:5000/repository 名 /friendlyhello で呼び出す **ことができる。**

Get Started, Part **4**:Swarms **を試してみると、複数のコンテナを使ったアプリの利用やコン テナにかかる負荷の調整などについて理解が深まる。**

### **5.1 Docker for Windows について**

Docker for Windows **もあり今度は圧倒的シェアをもつ** Windows **10 環境で試してみたくな**

**る。**Microsoft **の 64**bit windows **10** pro **でハイパーバイザベースの** x**64 向け仮想化システムで ある** Hyper-V **が動くことが必要である。**VirtualBox **は使えなくなるという。手元のノートパ ソコンで確認すると,「**Windows **の機能の有効化または無効化」の中に** Hyer-V **があったの で有効化して,再起動してみた。「**Windows **管理ツール」に** Hyper-V **マネージャーが追加さ れている。**VM **型の仮想化とは排他的なので再起動後確かに** VirtualBox **の** Ubuntu**16**.**04**LTS **が起動できなくなっている。**Docker **社の** Docker for Windows **の** Windows **インストーラーパッ ケージ** InstallDocker.msi **をダウンロードしてインストールする。すぐに** cmd **で** Docker **コマン ドが使える。**docker version **で** docker **のバージョンを確認すると,17**.**03**.**1**-ce **である。**OS/Arch **は** Client **は** windows/amd**64 であり,**Server **は** linux/amd**64 である。また** Hyper-V **マネージャー を起動すると,**MobyLinuxVM **という仮想マシンが稼働し 2048**MB **のメモリが割り当てられ ている。**Docker forWindows **をインストールした後** cmd **で** docker run hello-world **を実行した ら** Hello from Docker! This message shows that your installation appears to be working correctly. **と 表示されて** docker **がうまく動いている。**Windows **ユーザーも** docker **が使えるようになった。**

#### **6 おわりに**

**スーパーコンピュータを使うほどでもないが,パソコンだと少し時間がかかるような問題 を,パソコンを使って何度も試行錯誤するには,プログラムを書く時間が短く,計算時間が 短い方がいい。プロクラムを書く時間を短縮するには,**Python **のような簡易言語を使うの も一つの解決策だと思う。計算時間を短縮するための選択肢の一つにオンプレミス(自前) で** GPGPU **がある。ただ,高速で安全は通信が可能な環境がある場合は,オンプレミス(自 前)なのかクラウドなのかという選択肢がある。今回はオンプレミスで** GPGPU **する環境を 構築することを考えてみた。**Linux **の一つである** Ubuntu **を** OS **として選んで** NVIDIA **の** GPU **と** CUDA,Python **という組み合わせで考えた。**Linux **の** Docker **を使うとプログラムの** Deployment **にかかる時間を節約できることがわかった。**

**ただ,**GeForce GTX **1060 (3**G**) では,すぐに** GPU **メモリを使い切ってしまって計算エラー を起こすので,予算に余裕があれば,メモリの大きい** GPU **を2枚以上使えるように,マ ザーボードや** CPU **が複数の** GPU **に対応するように考えないといけない** .**。**CPU **と** GPU **を 効率的に冷却することも必要だろう。そうするとシステム電力にも配慮が必要であるし,交 流を直流に変換するときの発熱によるロスが少ない電源ユニットを選ぶ必要が出てくる。** NVIDIA **のページを見ると,**GeForce GTX **1060 (3**G**) の場合消費電力は 120**W **で,最小限必 要な(システム)電力は 400**W **である。**GeForce GTX **1080** Ti **(11**G**) の場合は消費電力 250**W **で,最小限必要な(システム)電力は 600**W **ということだ。**GPU **を2枚利用する場合につ いても考えてみたい。ただ本稿を書くために使った** PC **の電源は 850**W **に増強しているが,**

GPU **を2枚使うのは慎重にしないといけないだろう。**

**2016 年の** Windows **10** kernel with the Anniversary Update **では,**WSL **(**Windows Subsystem for Linux**) として** Ubuntu **を動かすことができるようになった。**Hyper-V **を有効にして** Linux **ベー スの** Docker **も利用できるようになった。さらに,もう一つ** Windows containers **(**Linux **では なくて** Windows **ネイティブのコンテナ)が使えるようにもなった。2017 年の** Windows **10** kernel with the Creators Update **では,さらに** WSL **の** Ubuntu **のバージョンが 16**.**04 になり,** Linux **の主要な機能が動くようになっている。また** Hyper-V **を更新している。**Windows **が** Linux **の成果を着実に取り入れ,開発環境として使いやすくなってきている。ただ,本稿を 執筆している時点では,**Hyper-V **は** Windows **10** Pro, Enterprise,Educaton **に対応していて,** Windows **10** Home **には対応していないので,**Pro **にアップグレードする必要がある。** Windows **10 の最新の機能を使ってみたい学生は,そのような最新機能が早く反映される** Windows**10** Pro **がインストールされた** PC **を買っておくべきだろう。また本稿を書くにあ たっては,まとまった書籍がなくネットの検索に頼るしかなく,無償で提供された情報に感 謝します。とくにメーカーやソフトウェアの開発元のホームページを丹念に読むことを学生 にもお勧めします。**